# **How to use the "Events system" to upload contributions/final paper/register to the event**

## **Registration in the EGPA/IIAS Database is a pre-condition for upload contributions/final paper/register to the event.**

- Please register if you do not have a personal account in the database.
- Please check your profile and update your personal information, if you already have a personal account.
- Please note that information concerning your name, position and institution (as uploaded in the database) will be printed on the list of participants to the event.
- Complete the on-line Registration Form (only available when online registration is opened)
- Please remember your credentials (e-mail and password) it will be used during registration and for communication purposes.

## **Access the programme**

<http://egpa-conference2016.org/registration-submission/>

When entering the link, you will access to the following window:

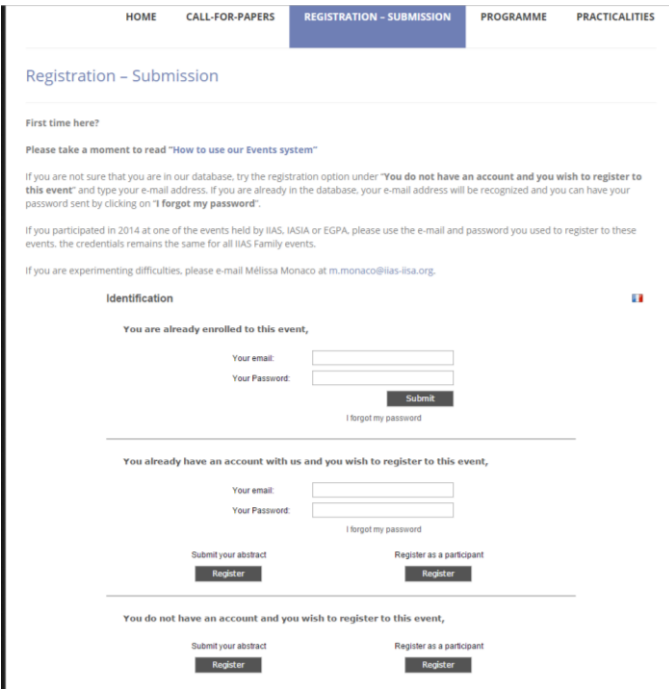

## **Identification**

Three options:

- 1. You are already enrolled to this event
- 2. You already have an account with us and you wish to register to this event means that you have already attended an event in the past and therefore you are in our database.
- 3. You do not have an account and you wish to register to this event means you have never attended an event in the past but you wish to attend, you will be automatically registered in our database for future events.
- 1. You are already enrolled to this event

This login option is only available for those having already submitted an abstract or co-chairs who have been automatically added to the event.

Enter your e-mail and password (received when you registered) – you will access the following window:

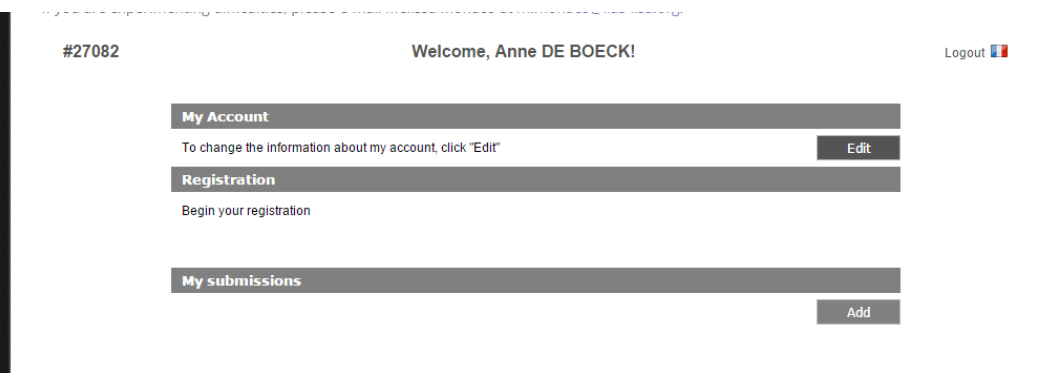

To edit your account information, click on the "Edit" button under "My Account".

To submit your abstract, click on the "Add" button under "My Submission"

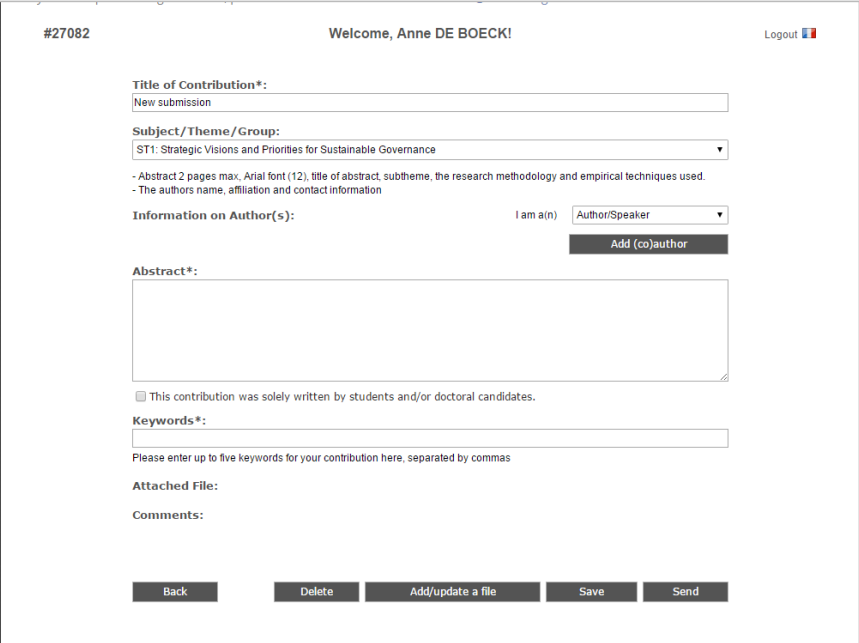

When filling out the form, please verify/complete all the requested fields then **"save"**. Especially for the fields with an asterisk.

If you want to submit a contribution, please click on the icon "my submissions" and simply complete the requested fields then **"save"** followed by **"send"**.

**Save** = Draft proposal, you have the possibility to come back and edit your proposal before review. **Send** = proposal sent for review.

Register as a participant - The link will be opened as from end of March 2016. Stay tuned! When registration will be opened, a "Register" button will appear on your dashboard.

### 2. You already have an account with us and you wish to register to this event

If you are submitting a first abstract for this event, or register for the first time, this is the login option you need to use.

- Enter your e-mail address and password if you forgot your password, click on "I forgot my password", you will receive a new one accordingly.
- Enter your e-mail and new password, choose either "register as an author" should you wish to propose an abstract or "register as a participant" should you simply want to attend the event.

Register as an author, you will access the following window:

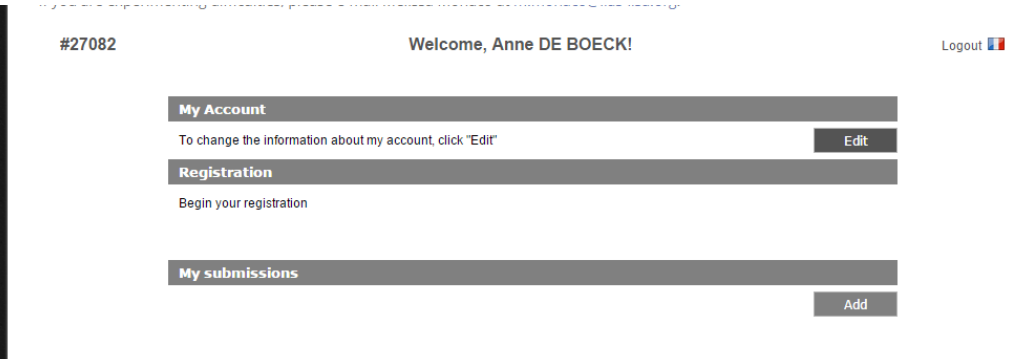

To edit your account information, click on the "Edit" button under "My Account".

To submit your abstract, click on the "Add" button under "My Submission"

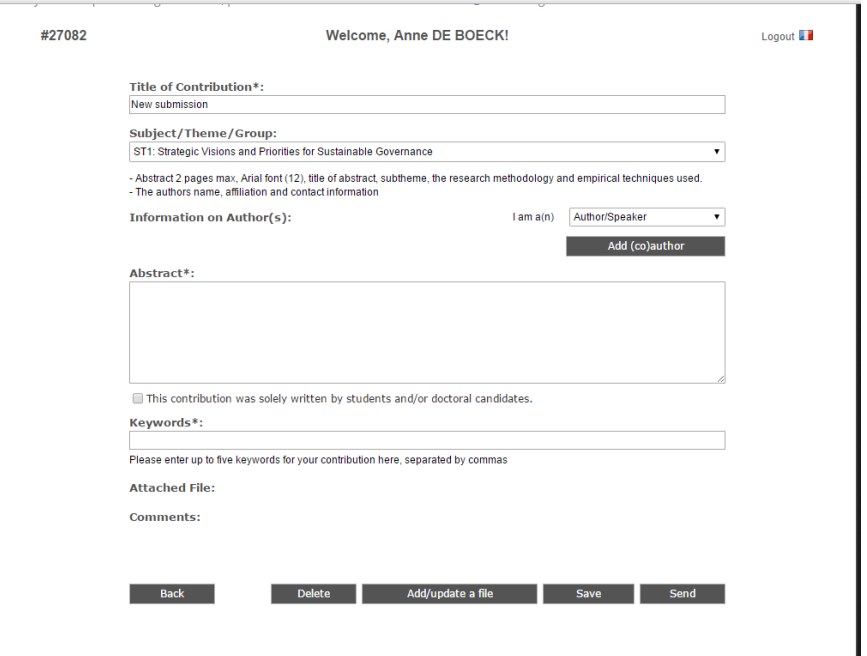

When filling out the form, please verify/complete all the requested fields then **"save"**. Especially for the fields with an asterisk.

If you want to submit a contribution, please click on the icon "my submissions" and simply complete the requested fields then **"save"** followed by **"send"**.

**Save** = Draft proposal, you have the possibility to come back and edit your proposal before review. **Send** = proposal sent for review.

Register as a participant - The link will be opened as from end of March 2016. Stay tuned! When registration will be opened, a "Register" button will appear on your dashboard.

### 3. You do not have an account and you wish to register to this event

If you never attended one of our event and do not exist in our database, this is the login option you need to use.

Choose either "Register as an author" or "Register as a participant"

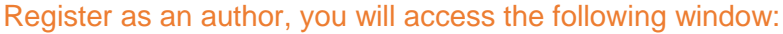

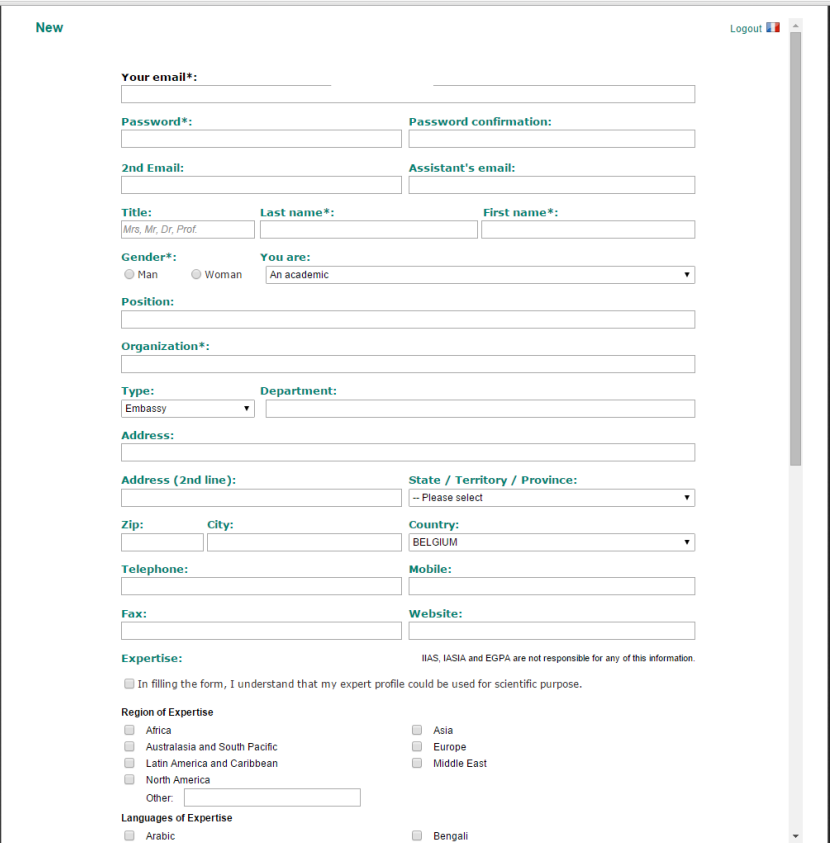

To make sure you do not exist in the database, start by filling out your e-mail address. If your email already exist in our database, the system will give you a warning. Simply go back to the login page, and ask for a new password.

If you are new, once logged in, complete the requested fields with your personal information and then "save". You may need to log out and log in again to be able to submit your first abstract.

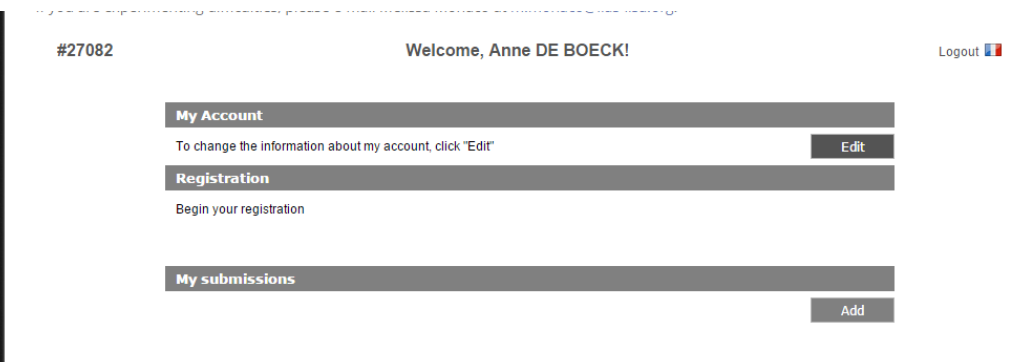

To edit your account information, click on the "Edit" button under "My Account".

To submit your abstract, click on the "Add" button under "My Submission"

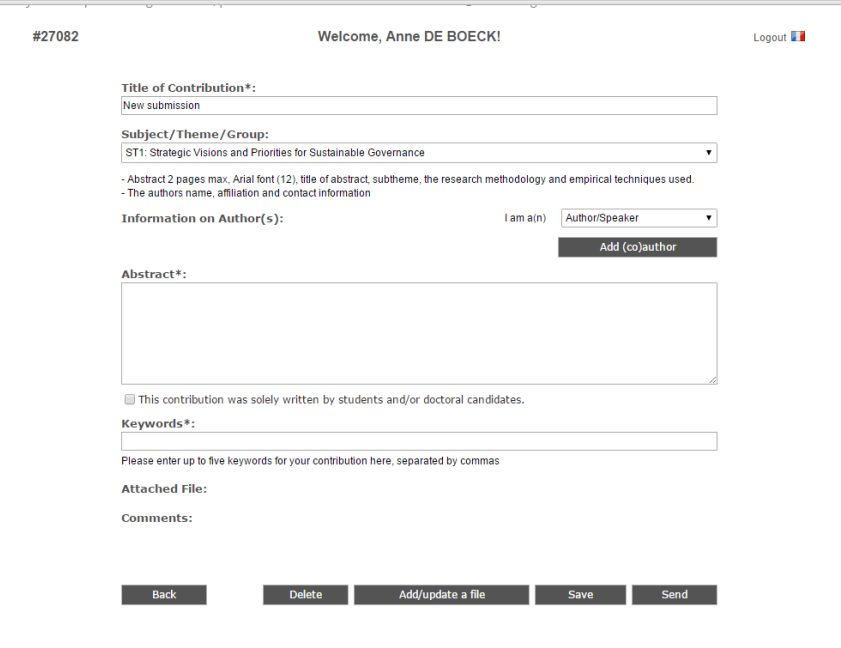

When filling out the form, please verify/complete all the requested fields then **"save"**. Especially for the fields with an asterisk.

If you want to submit a contribution, please click on the icon "my submissions" and simply complete the requested fields then **"save"** followed by **"send"**.

**Save** = Draft proposal, you have the possibility to come back and edit your proposal before review. **Send** = proposal sent for review.

Register as a participant - The link will be opened as from end of March 2016. Stay tuned! When registration will be opened, a "Register" button will appear on your dashboard.

4. In all cases, should you wish to send more than one proposal, simply log in (see step 1), using the same address e-mail and same password.

In the chapter "My Submissions", click on "Add", and follow the procedure as before.

### **IMPORTANT:**

- Submitting a contribution DOES NOT imply that you have registered to the event. When the online registration is accessible you will proceed with the registration
- Authors will be notified directly by the system, after deadlines, of review, acceptance, refusal, on hold, under reservation of their proposal.
- Any comments from the "reviewer" is automatically sent to authors